## **Importing Student Records**

Teaching Strategies wants to make it as easy as possible to export student records from your Student Information System (SIS) and import them into *MyTeachingStrategies*™. This document provides the background you'll need about this process and the file format for importing student records into *MyTeachingStrategies*™.

### **Import Process: Adding New Student Records**

*NOTE: Your Programs, Sites, Teachers, and Classes will need to be set up before you complete a student import.*

- 1. Access *GOLD®* at<http://www.teachingstrategies.com/> with your *GOLD®* username and password.
- 2. Select your profile icon in the upper right-hand corner of your scree
- 3. Select ADMINISTRATION from the drop down menu.

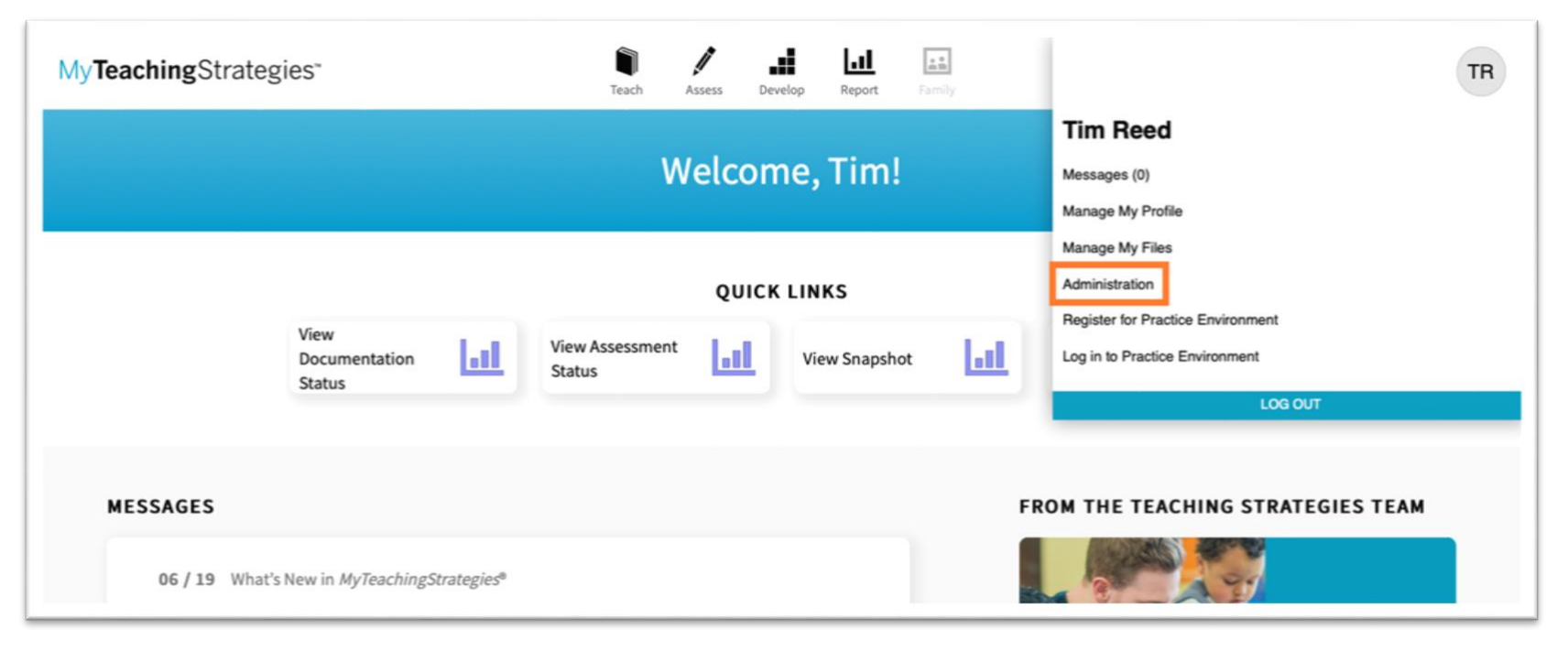

Copyright ® 2020 by Teaching Strategies, LLC. All rights reserved. Teaching Strategies, GOLD, the open book/open door logo, and MyTeachingStrategies are registered trademarks of Teaching Strategies, LLC, Bethesda, MD.

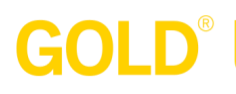

- 4. From the sub-navigation, select CHILDREN.
- 5. Select IMPORT from the left-hand navigation.

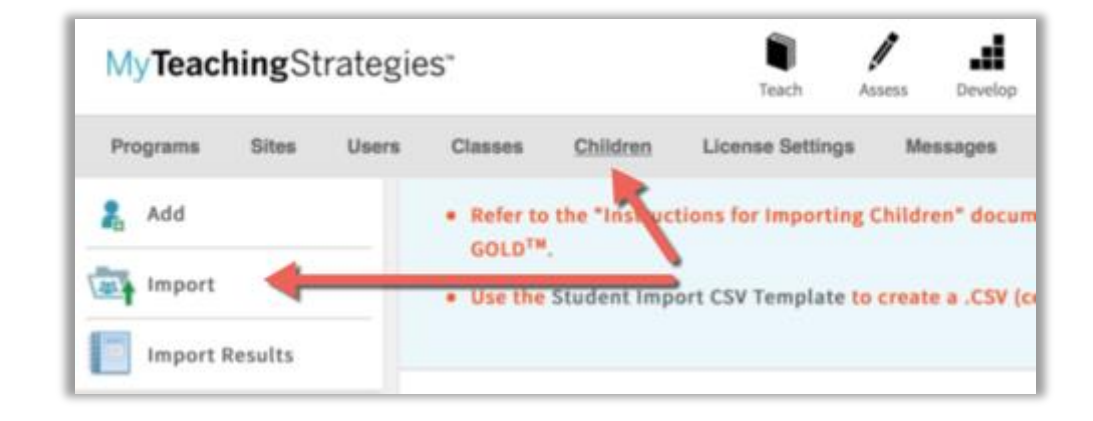

6. Using your Student Information System (SIS) or Child Management System (CMS), export student records for all students who will be assessed in *GOLD*® via *MyTeachingStrategies*™*.* The result of this export needs to match the layout in the *GOLD®* STUDENT IMPORT TEMPLATE.

For a link to download the **Student Import CSV Template**, see the Import page. *NOTE: If the CSV file submitted does not match the format of the Student Import Template, GOLD® will not be able to import the student records.*

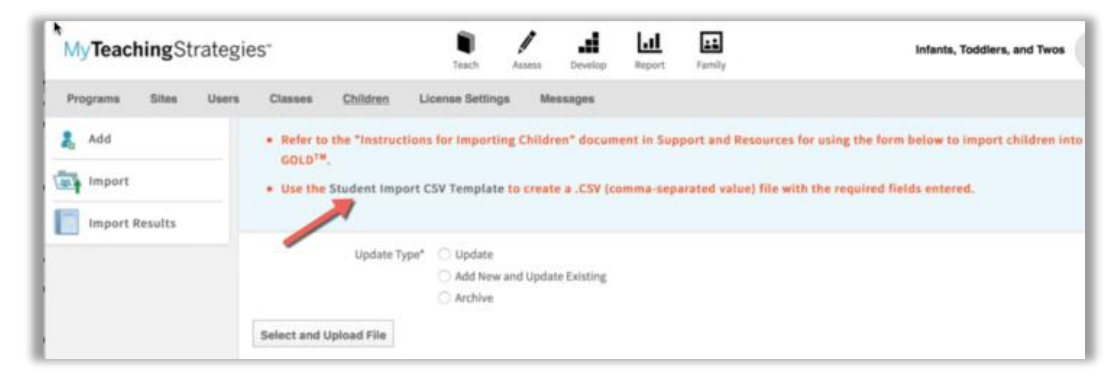

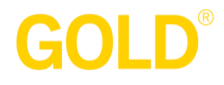

7. Once you have finished entering child information in to the Student Import Template, return to the import page, select the UPDATE TYPE that you wish to perform, and click the SELECT AND UPLOAD FILE button.

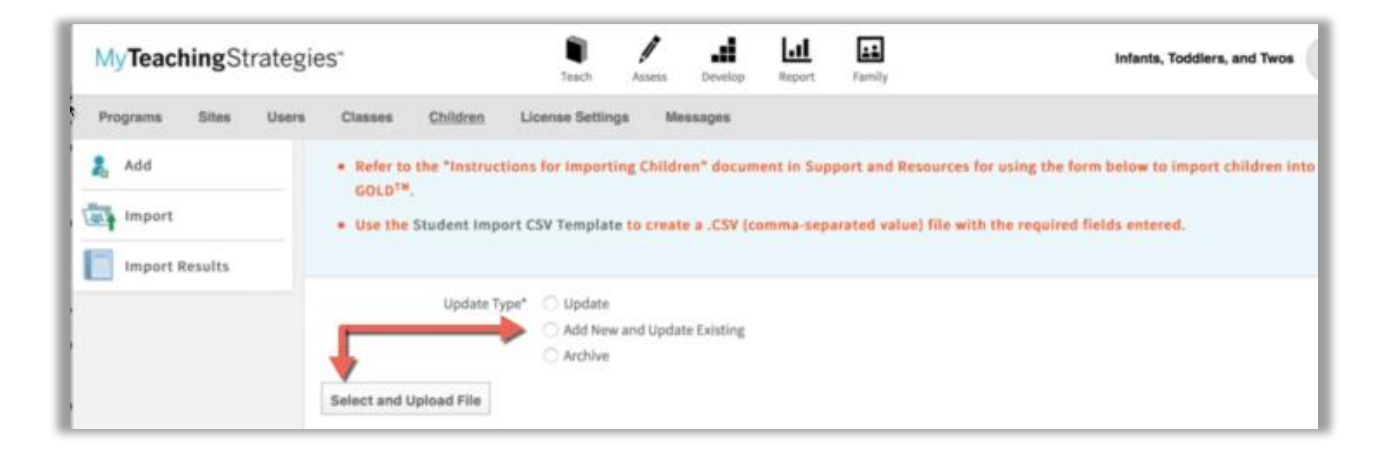

8. To view the results of the import, return to the Administration area, select CHILDREN from the sub-navigation, and select IMPORT RESULTS from the left-hand navigation.

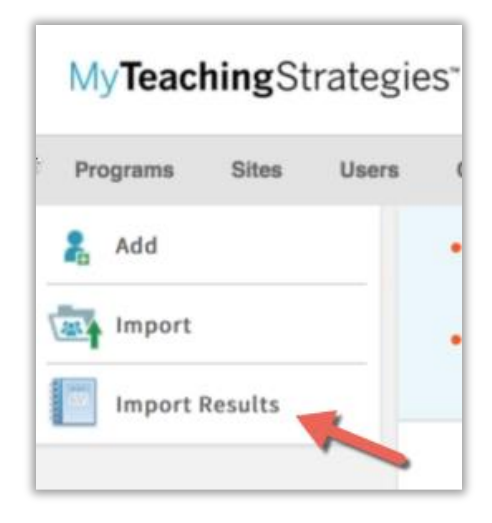

## **Import Process – Tips and Tricks**

- The SourceChildID is a required field within the Student Import Template. Use the unique child identifier from your Student Information System (SIS) or Child Management System (CMS) to populate the SourceChildID.
	- o **If you have existing children in** *GOLD***® from previous years:** To avoid duplicate records, it is important to include the *GOLD*® childID for those existing children in the import template alongside the SourceChildID.
	- o To view your program's existing childIDs, a list can be generated or downloaded directly from the Manage Children site (Return to the Administration area and select CHILDREN).
	- o **Warning: If you do not include the** *GOLD***® childID for children already in** *GOLD***®, their records will be duplicated upon import.**
- The *GOLD*® **classID** is generated when a class is created in *GOLD*®. There is a unique classID in *GOLD*® for each class. You must enter these unique classIDs for each class. To view your program's classIDs, go to the Classes sub-navigation. If you want to export a list of classes with their IDs, scroll to the bottom of the list of classes and click the Export Table link. *NOTE: Student records cannot be imported if the template does not include a valid classID.*

## **Import Process: Updating Existing Student Records**

- For student records that were created previously with the Student Import tool, *all* columns must be present to successfully update the existing record but each row only needs to contain the SourceChildID and the information you wish to update.
- For student records that that were NOT created with the Student Import tool (for example, you set up each student record separately in *GOLD*® online using the 'Add New Child' function, or they were existing from last year), all columns are still required but each row only needs to contain the *GOLD*® ChildID, your license's SourceChildID, and the information you wish to update.

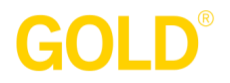

#### **Questions?**

If you have any questions about the import process, please contact Technical Support at 1-866-736-5913 or [techsupport@teachingstrategies.com.](mailto:techsupport@teachingstrategies.com)

## **Creating the CSV File (Student Import Template) with the Required Fields**

*Please note: The columns highlighted in BLUE are required fields for adding new student records to GOLD®. If these fields are left blank or have invalid values, the import will not be processed. You may also reorder the columns within the template, but it must contain the required fields.* 

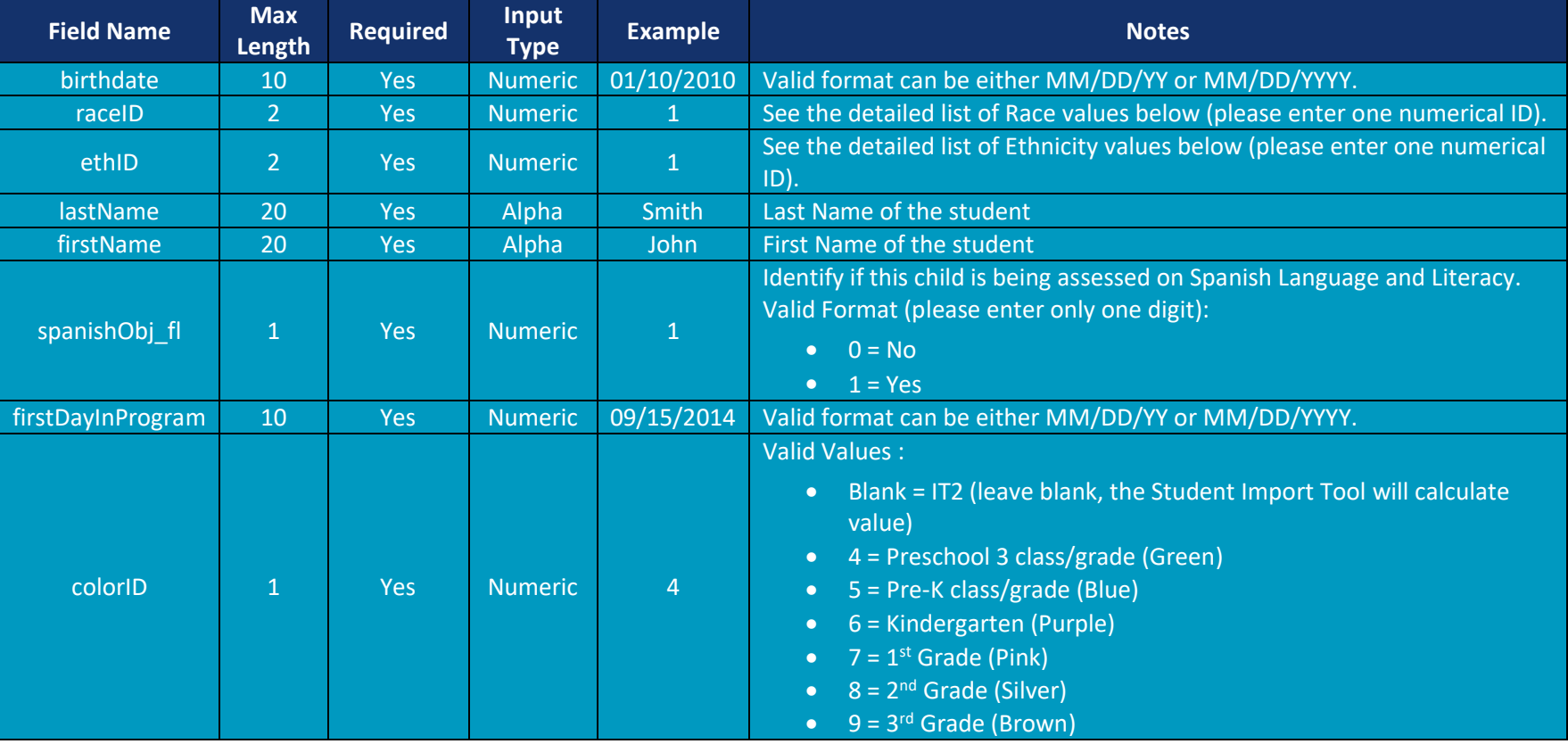

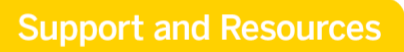

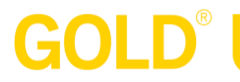

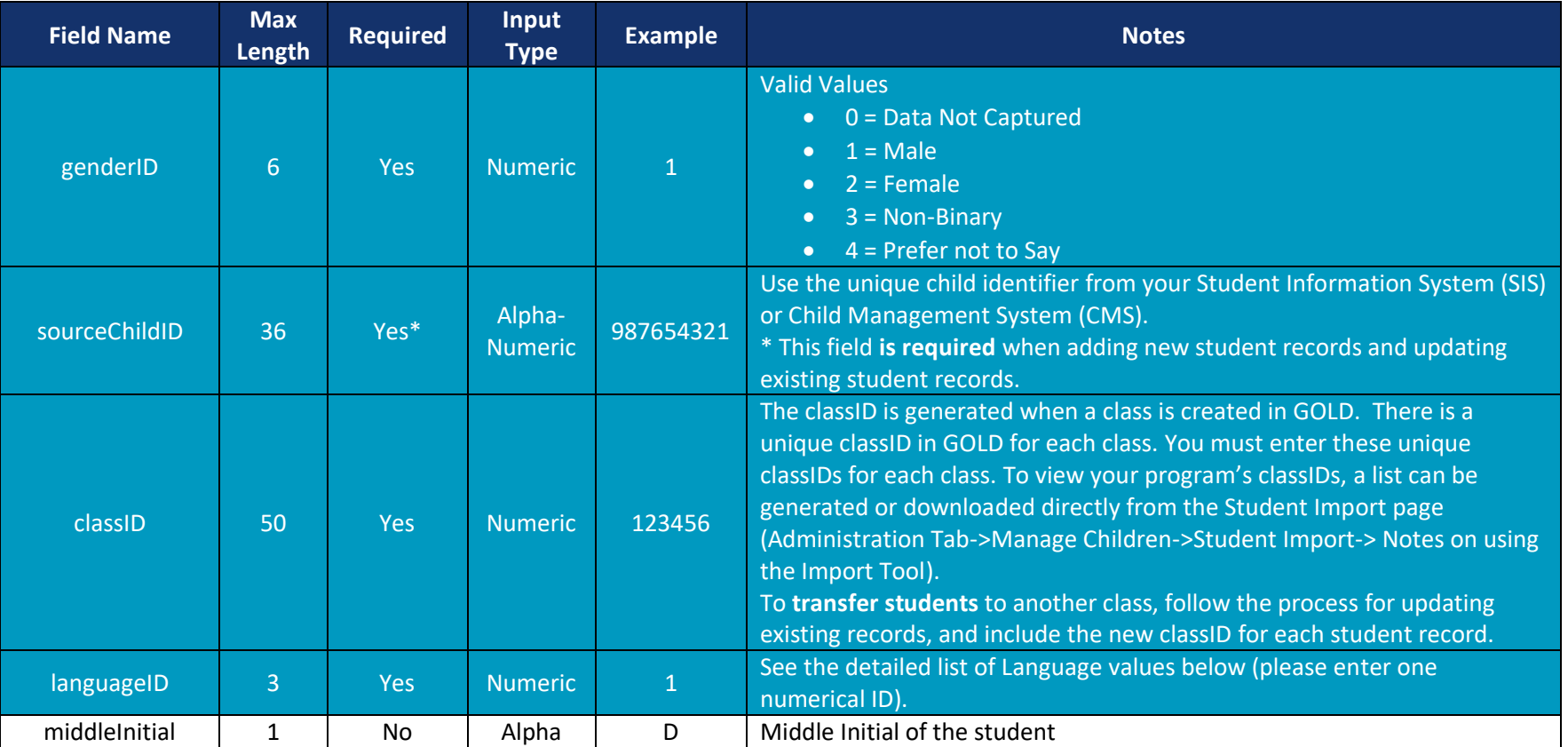

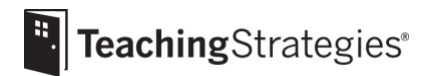

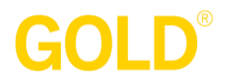

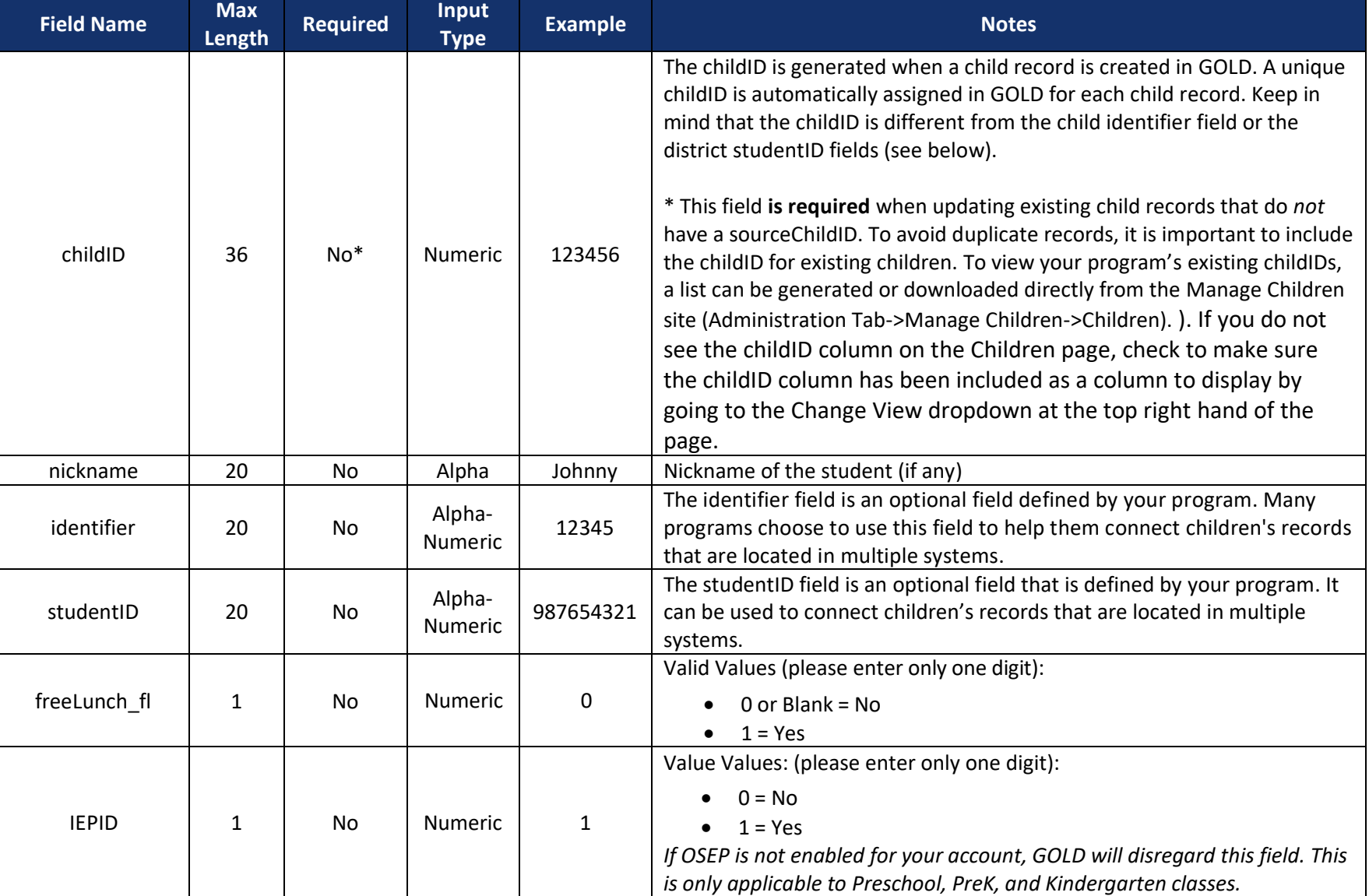

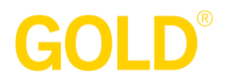

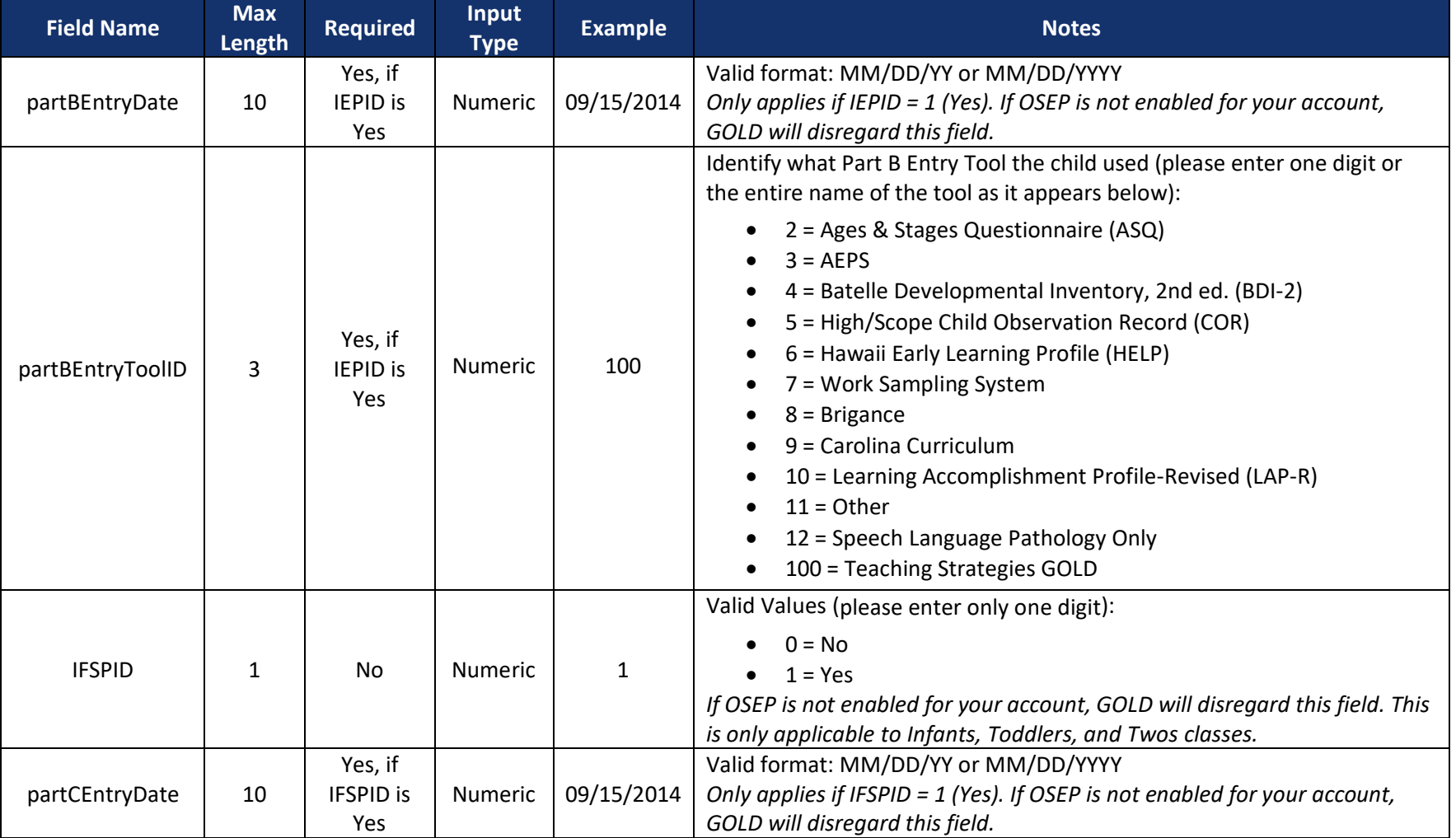

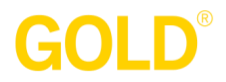

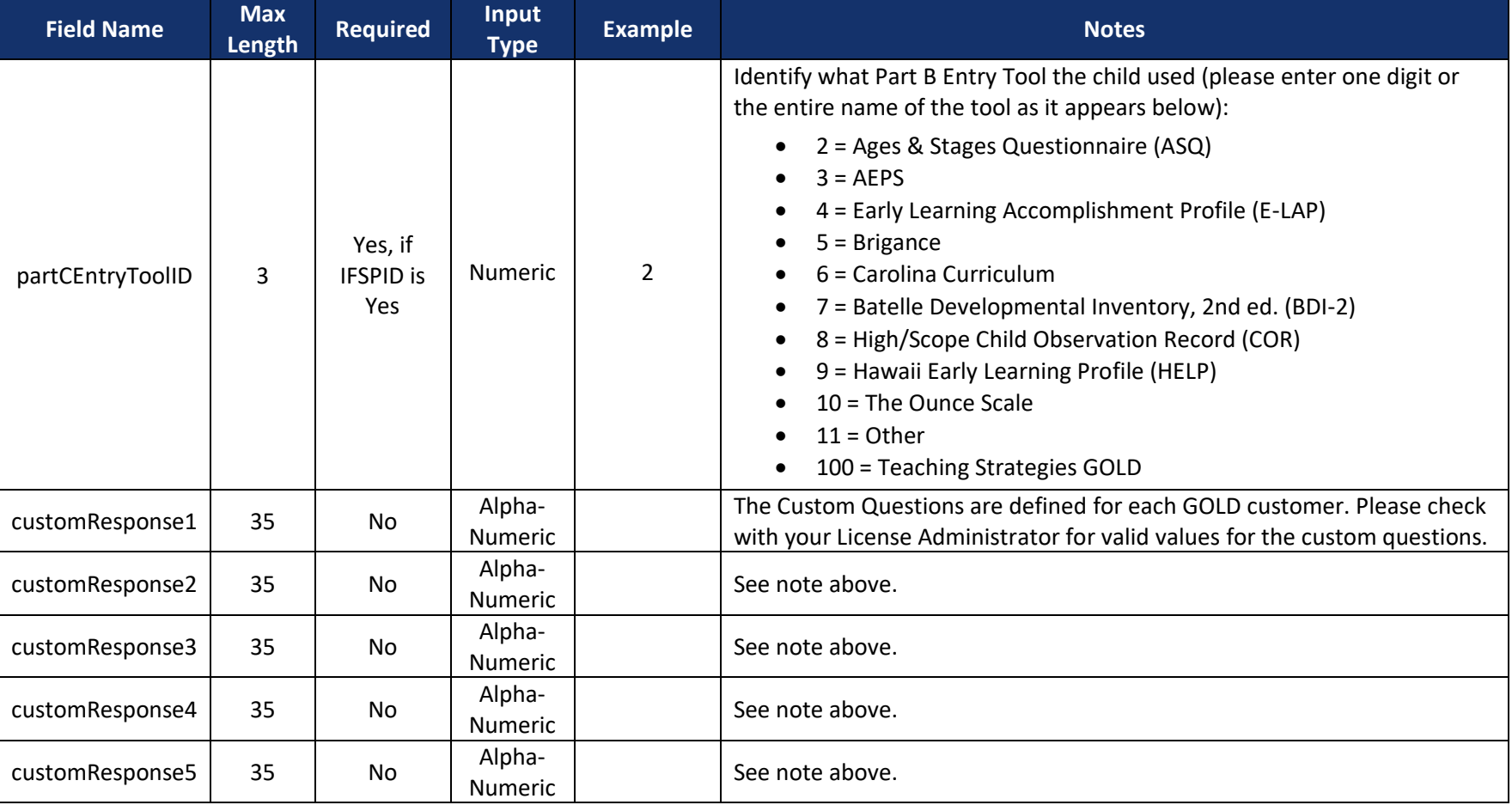

# **GOLD®**

# **APPENDIX: Language, Ethnicity, and Race Numerical IDs**

#### **Language**

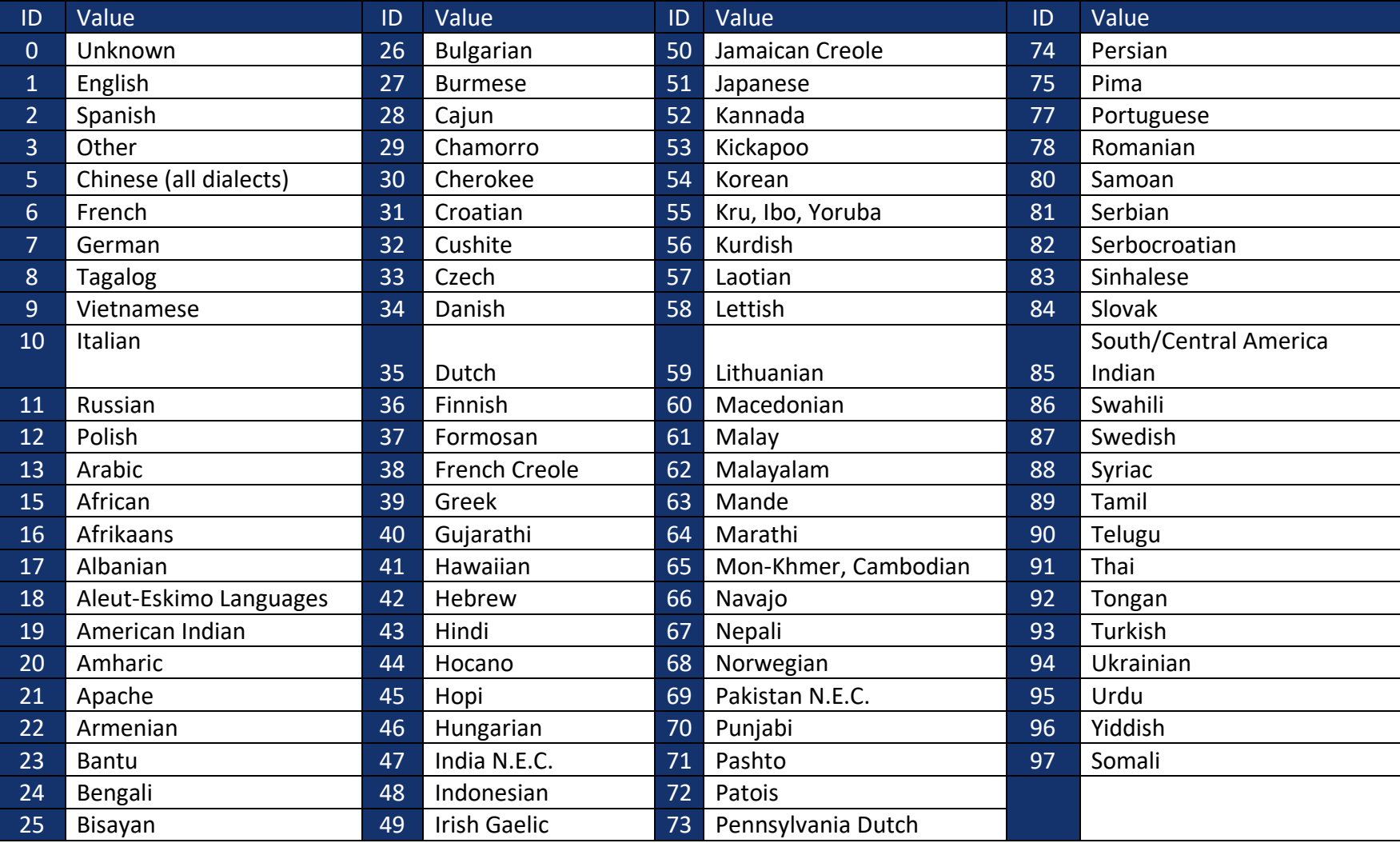

# GOLD®

#### **Ethnicity Race**

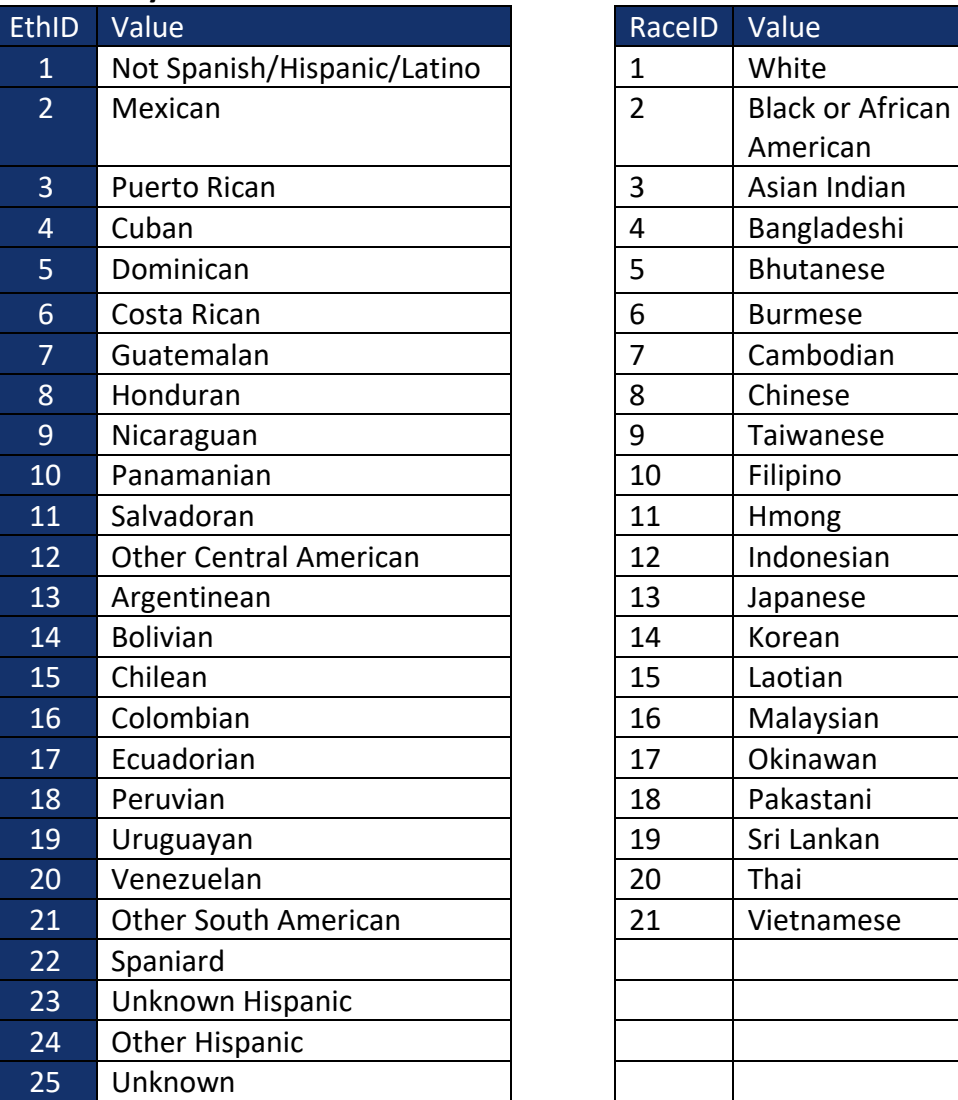

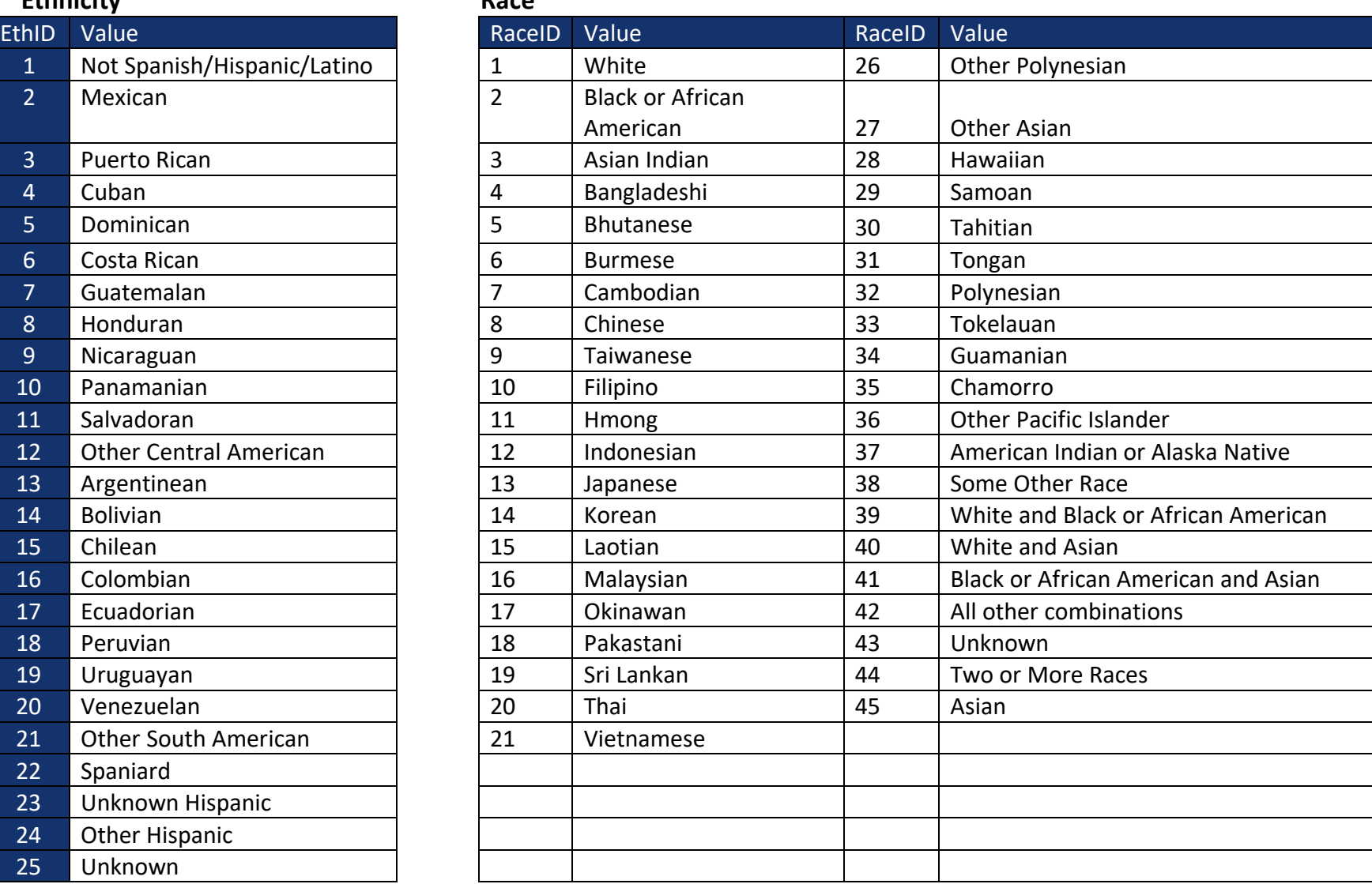